# **Инструкция оплаты услуг ФГБОУ ВО «ПИМУ» Минздрава России в устройствах самообслуживания**

## **Шаг 1.** В главном меню выберите

#### **Платежи и переводы**

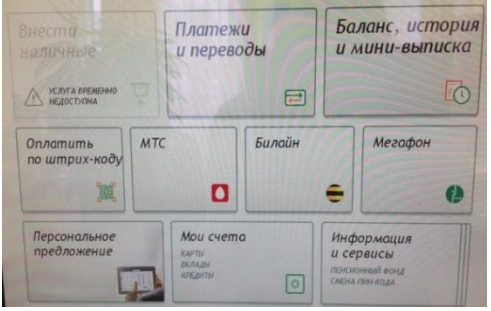

**Шаг 2.** При наличии штрих-кода на квитанции

## выбираем **Оплата услуг сканированием штрих-кода**

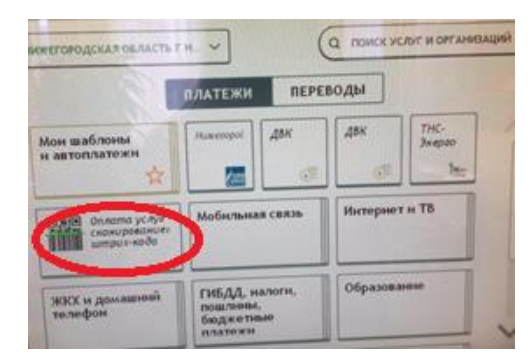

**Шаг 3.** При отсутствии на квитанции штрих-кода (либо если штрих-код не считывается), то ищем организацию по ИНН в поле **Поиск услуг и организаций**

### **2.1)** Поднесите штрих-код на квитанции к сканеру

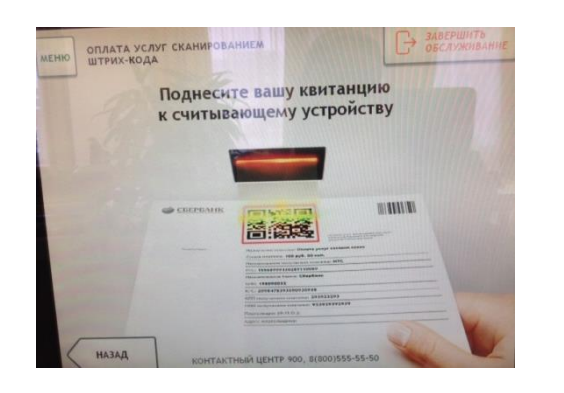

**3.1)** По ИНН (или из списка) найдите организацию

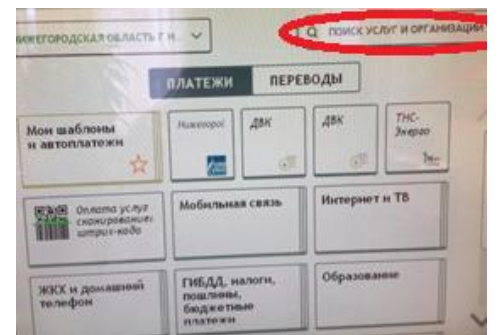

**2.2)** Убедитесь в правильности реквизитов платежа и организации, при необходимости используйте стрелки **вверх/Вниз,** при необходимости редактируйте сумму платежа. Нажмите **Далее.**

**2.3)** Еще раз проверьте реквизиты платежа и организации. Если реквизиты платежа верны, нажмите **Оплатить.**

**2.4)** Распечатайте чек об оплате

**3.2)** Введите лицевой счет. Нажмите **Далее**. **3.3)** Убедитесь в правильности реквизитов платежа и организации, при необходимости используйте стрелки **вверх/Вниз**. Нажмите **Далее. 3.4)** Введите сумму платежа. Нажмите **Далее. 3.5)** Еще раз проверьте реквизиты платежа и организации. Если реквизиты платежа верны, нажмите **Оплатить. 3.6)** Распечатайте чек об оплате

\*Изображения на экранах некоторых устройств самообслуживания могут отличаться от приведенных в настоящем Руководстве примеров. Внимательно следите за информацией, появляющейся на экране устройства. Не все устройства самообслуживания предоставляют возможность выполнить весь перечень операций, изложенных в Руководстве.